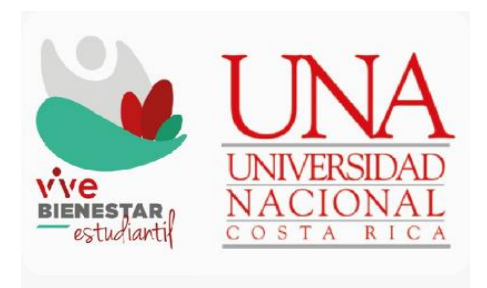

# Sistema de Becas y Beneficios a estudiantes de la Universidad Nacional

Guía para revisar resultados y aplicaciones de beca en el SIBEUNA

2024

## TABLA DE CONTENIDO

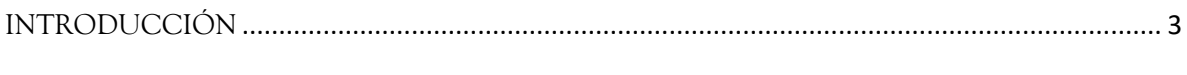

# [¿CÓMO REVISAR EL REGISTRO, ESTADO Y VIGENCIA DE UNA SOLICITUD DE BECA?](#page-3-0) .. 4

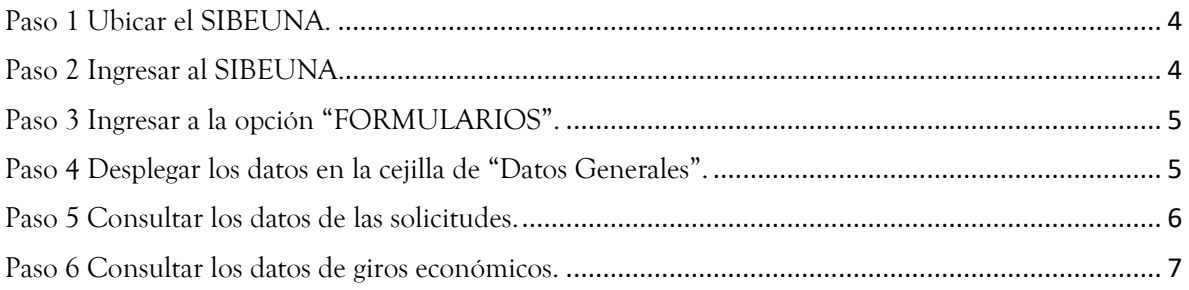

## INTRODUCCIÓN

<span id="page-2-0"></span>Esta guía está dirigida a estudiantes de la Universidad Nacional y muestra los pasos que deben seguirse para realizar la consulta sobre el registro de las solicitudes de becas, sus resultados, aplicaciones y vigencia en el SIBEUNA.

Las siguientes son las funcionalidades:

- a) La persona estudiante tiene la opción de verificar en el sistema, el registro y consecutivo asignado a su solicitud de beca.
- b) En la fecha de publicación de resultados, puede verificar el estado de dicha solicitud y la vigencia.
- c) Puede corroborar en el caso de becas aprobadas que tiene como beneficios aportes económicos, si tiene aplicación de ajustes en el monto y el detalle de los giros aplicados.

#### <span id="page-3-0"></span>**¿CÓMO REVISAR EL REGISTRO, ESTADO Y VIGENCIA DE UNA SOLICITUD DE BECA?**

### <span id="page-3-1"></span>**Paso 1 Ubicar el SIBEUNA.**

Puede localizarlo en el sitio web de la Universidad Nacional: [https://www.sibeuna.una.ac.cr](https://www.sibeuna.una.ac.cr/)

#### <span id="page-3-2"></span>**Paso 2 Ingresar al SIBEUNA.**

Para ingresar al sistema se utiliza el número de identificación personal, número de cédula en el caso de estudiantes nacionales y la identificación universitaria que inicia con A00… en el caso de las personas extranjeras (escriba siempre la letra "A" en mayúscula) y la clave de matrícula.

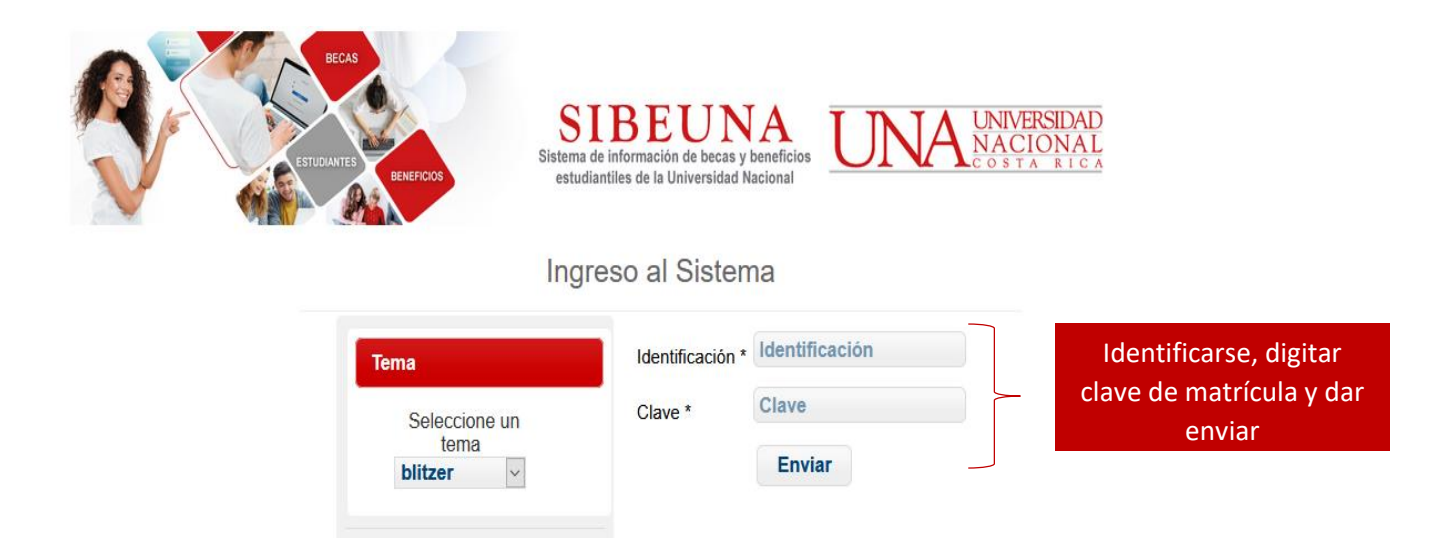

#### <span id="page-4-0"></span>**Paso 3 Ingresar a la opción "FORMULARIOS".**

Seleccione en el menú principal del SIBEUNA la carpeta "FORMULARIOS" y elija en el sub menú la opción de "Consulta de solicitudes registradas y beneficios":

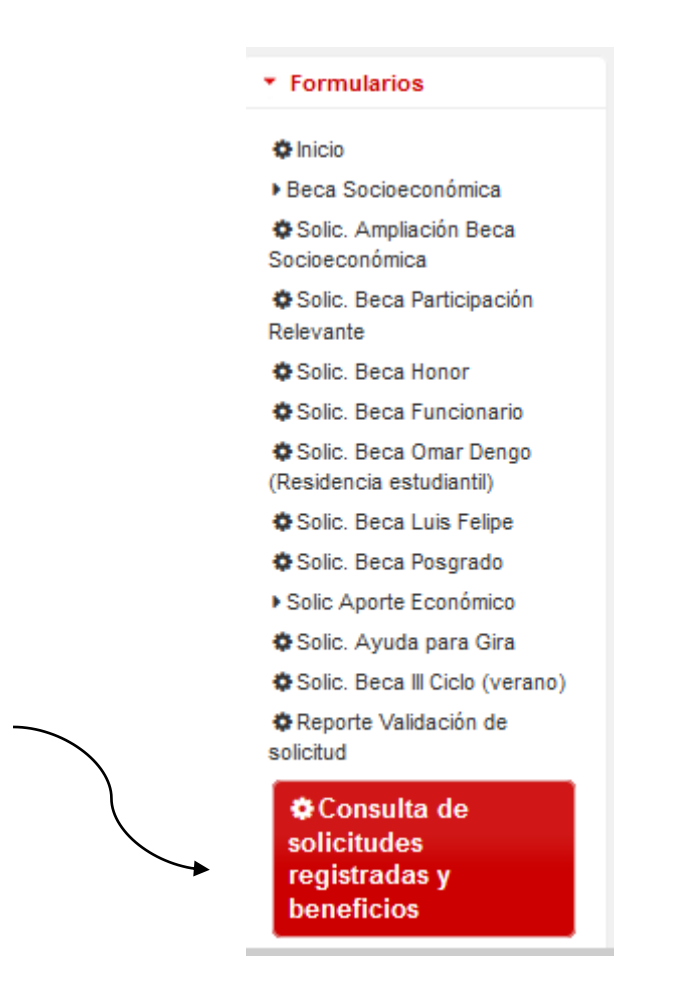

**Paso 4 Desplegar los datos en la cejilla de "Datos Generales".**

<span id="page-4-1"></span>En la pantalla el sistema muestra una advertencia, asegúrese de realizar una lectura detenida**.** Seguidamente para activar la búsqueda de sus datos, dar clic en el recuadro "Desplegar datos":

#### Registro histórico de solicitudes de beca y beneficios de la persona estudiante.

#### ADVERTENCIA:

1. La información aquí consignada es a la fecha y hora de generación de la consulta en el SIBEUNA. Considere que la información puede variar por incumplimiento de los requisitos y obligaciones establecidas en la normativa institucional en materia de becas estudiantiles, por actualización de datos derivados de reportes de cambio en las condiciones socioeconómicas y académicas de la persona estudiante, asimismo por la aplicación de procesos administrativos para la disminución y pérdida de beneficios de becas.

2. El resultado de las solicitudes de becas y beneficios correspondientes al año actual se mostrará hasta la fecha indicada en las condiciones del Sibeuna al completar la solicitud.

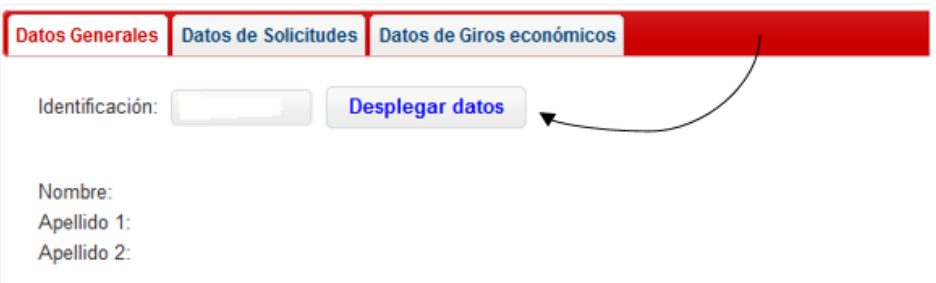

#### <span id="page-5-0"></span>**Paso 5 Consultar los datos de las solicitudes.**

Dar clic para ir a la cejilla de "Datos de Solicitudes":

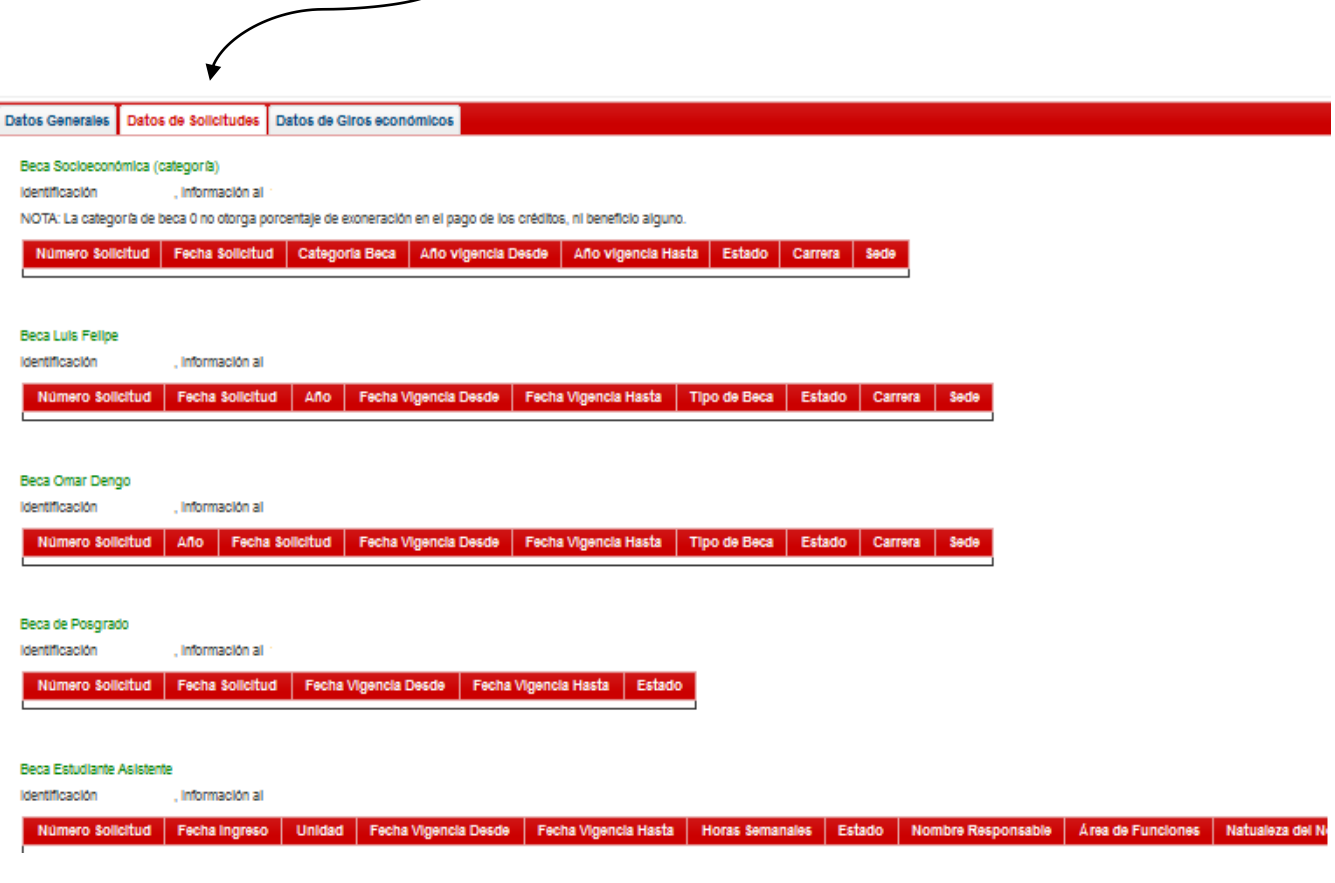

El SIBEUNA mostrará en una cuadrícula para cada tipo de beca, el detalle de las solicitudes registradas, el número de consecutivo, la fecha de registro, el estado y la vigencia (tiempo de aplicación). Es necesario considere que el resultado de una solicitud de beca, estará disponible en la fecha indicada en las condiciones del SIBEUNA al completar la solicitud y que ante la inconformidad puede dentro del plazo establecido, agendar una cita.

Para las Becas Omar Dengo y Luis Felipe González, al final de la pantalla, tendrá la opción de consultar si tiene ajustes al monto mensual de la beca:

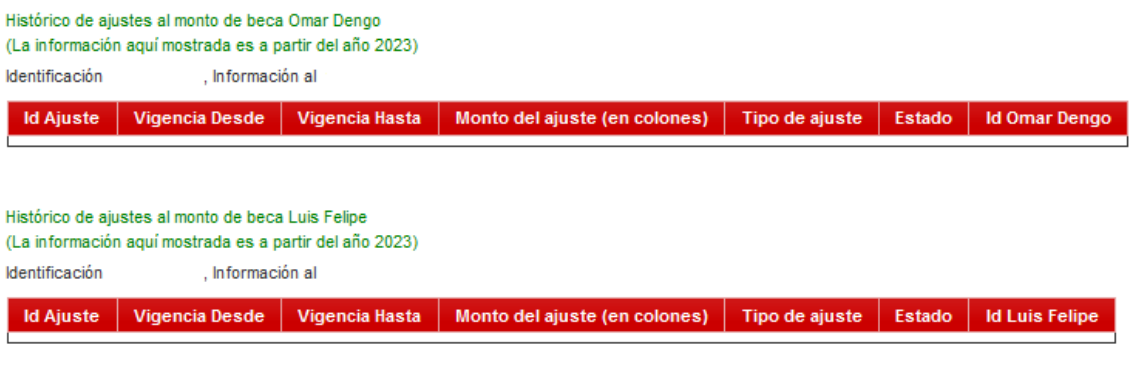

### <span id="page-6-0"></span>**Paso 6 Consultar los datos de giros económicos.**

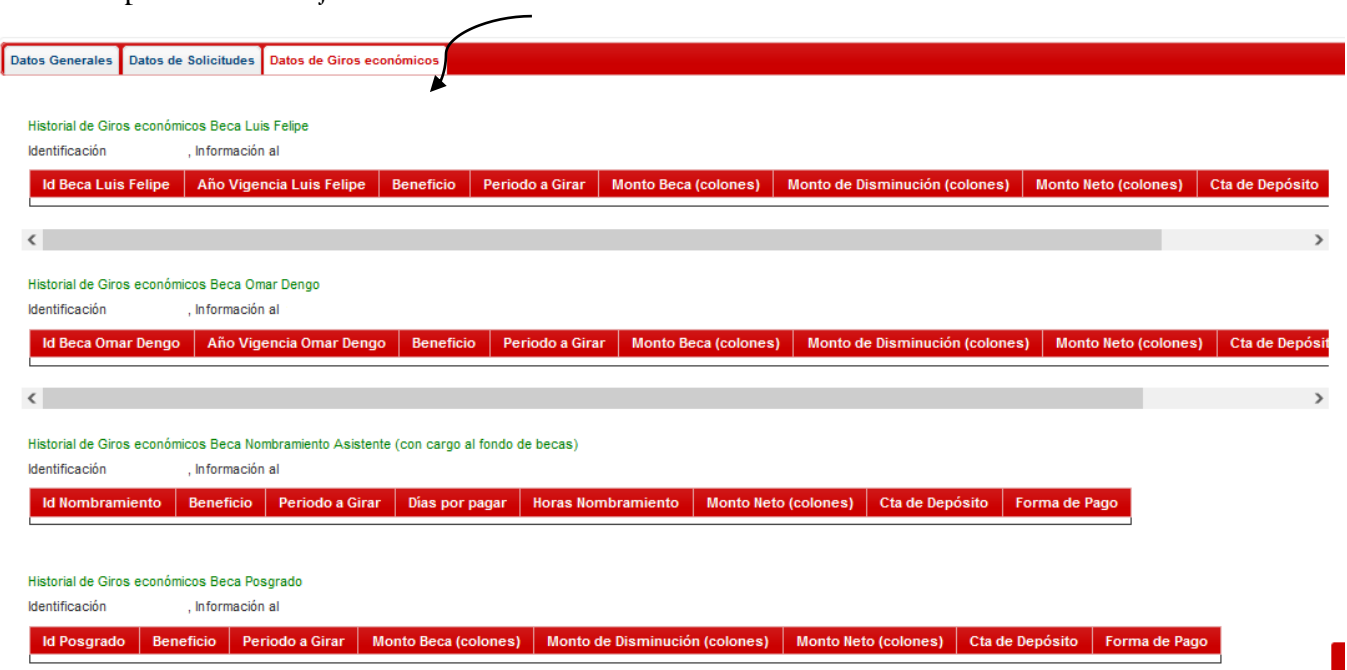

Dar clic para ir a la cejilla de "Datos de Giros económicos":

El SIBEUNA mostrará en una cuadrícula para cada tipo de beca, el detalle de los giros registradas. Indica el monto neto depositado, el número de cuenta y la fecha de registro, lo anterior, según el calendario de giros de nómina de beca.

Es necesario considere que, si el sistema le indica que hay un error en el depósito por inconsistencia en el número de cuenta bancaria, deberá dirigirse a Financiero para actualizar y corregir dicho dato.

Guía para revisar resultados y aplicaciones de beca en el SIBEUNA

Elaboró: Departamento de Bienestar Estudiantil Vicerrectoría de Vida Estudiantil Universidad Nacional

Aprobado por: MEd Paula Vargas Segnini Directora, Departamento de Bienestar Estudiantil

Fecha aprobación: 14.02.2024